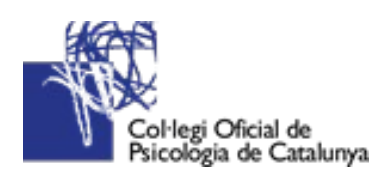

# GUIA PER A CREAR CONTINGUT I DOCUMENTS ACCESSIBLES

Guia de bones pràctiques

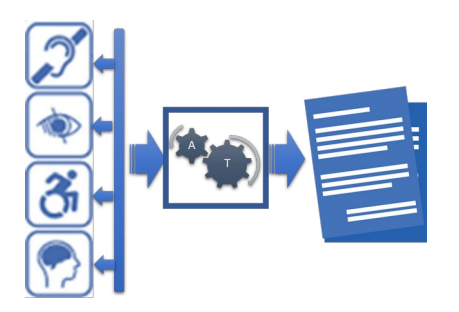

16 DE MAIG DE 2020 VANESSA FUENTES MEMBRE DEL GRUP DE TREBALL DE PSICOLOGIA I DISCAPACITAT DE LA SECCIÓ D'INTERVENCIÓ SOCIAL COL·LEGI OFICIAL DE PSICOLOGIA DE CATALUNYA

# Continguts

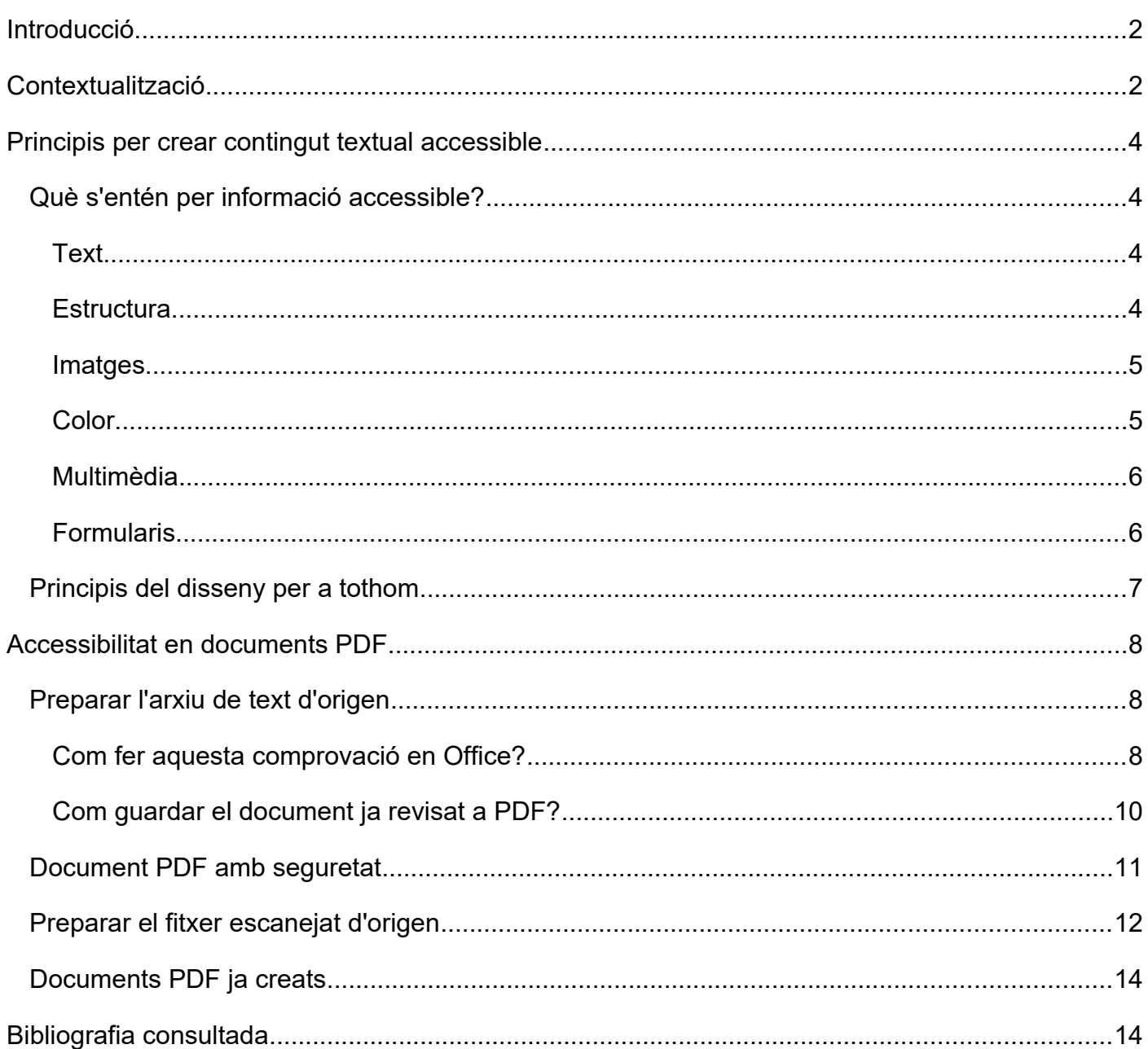

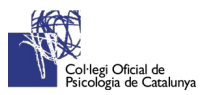

# <span id="page-2-0"></span>Introducció

Davant la necessitat i el dret a una informació accessible per a tothom, des del Col·legi Oficial de Psicologia de Catalunya i el Grup de Treball de Psicologia i discapacitat de la Secció de Psicologia de la Intervenció Social es presenta aquesta breu guia, on es recullen les principals regles i normatives oficials a Espanya per poder crear contingut digital i documents accessibles.

Aquest document té l'objectiu de voler posar a l'abast un recurs facilitador per a professionals i per a la ciutadania amb el propòsit de contribuir una societat cada vegada més inclusiva, cosa que redueixi les desigualtats.

# <span id="page-2-1"></span>Contextualització

Partint de la premissa que els continguts en línia majoritàriament són en format web o documents digitals, és important que aquests compleixin amb els paràmetres d'accessibilitat web, entesa com:

*"Aquelles persones que, amb algun tipus de discapacitat, podran fer ús del web. En concret, en parlar d'accessibilitat web s'està fent referència a un disseny que permetrà que aquestes persones puguin percebre, entendre, navegar i interactuar amb el web, i aportar al seu torn continguts." (web Accessibility Iniciative, 2005)*

per tant, l'accessibilitat web i documents digitals consisteix a aconseguir que la informació o contingut en línia sigui compresa i accessible sense cap limitació per raó de discapacitat o diversitat funcional. Som moltes les persones amb algun tipus de discapacitat que podem accedir a la informació d'Internet però ens trobem gran quantitat de barreres, com ara persones amb:

- Problemes d'audició, visió i/o mobilitat.
- Dificultats de lectura o comprensió.
- Dificultats en la utilització del maquinari i programari

Ara bé, també creiem que aquestes dificultats no són tan alienes a totes les persones, ja que qui no s'ha trobat mai que no veu bé un text? Segur que molts no saben que hi ha una normativa d'accessibilitat per evitar aquests obstacles.

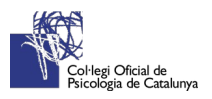

Aquesta idea de l'accessibilitat digital, sorgeix de l'organisme internacional de W3C on es va crear una especificació amb el nom "Pautes d'Accessibilitat al contingut de pàgines web 1.0". Especificació composta pels següents nivells de prioritat (W3C, 2004):

- Prioritat 1: el dissenyador de continguts ha de satisfer aquest punt de verificació, si no, un o més grups d'usuaris els serà impossible accedir a la informació del document.
- Prioritat 2: el dissenyador de continguts ha de satisfer aquest punt de verificació, si no, un o més grups d'usuaris trobaran dificultats en l'accés a la informació del document.
- Prioritat 3: el dissenyador de continguts ha de satisfer aquest punt de verificació, si no, un o més grups d'usuaris trobaran alguna dificultat per accedir a la informació del document.

Tanmateix, es divideix en tres nivells d'adequació que són referència de qualitat per als llocs web (W3C, 2004)

- El nivell d'adequació "A", inclou els punts de verificació de prioritat 1.
- El nivell d'adequació "Doble A" (AA) inclou les prioritats 1 i 2.
- El nivell d'adequació "Triple A" (AAA) inclou les prioritats 1, 2 i 3.

A part de les Directrius d'Accessibilitat al contingut al web (WCAG), s'han de seguir els Principis del Desenvolupament d'Aplicacions Formatives (GDAL) i informatives de l'IMS Global Learning Consortium (IMS, 2002) esmentades en (Alonso, 2009).

- 1) Principis per a l'Accessibilitat en l'Aprenentatge Distribuït Online.
- 2) Com utilitzar XML per a l'Accessibilitat.
- 3) Directrius per a la Distribució Accessible de Text, Àudio, Imatges i Multimèdia.
- 4) Directrius per al Desenvolupament d'Eines de Comunicació i Col·laboració Asíncrones.
- 5) Directrius per al Desenvolupament d'Eines de Comunicació i Col·laboració Síncrones.
- 6) Directrius per al Desenvolupament d'Interfícies Accessibles i Entorns Interactius.
- 7) Directrius per a Proves i Exàmens.
- 8) Directrius per a Desenvolupar Eines d'Autoria Accessibles.
- 9) Directrius per a l'Accessibilitat de Tòpics Específics

Per aquesta raó, és important que un bon disseny tingui en compte tres tipus de pautes per oferir una informació accessible (Wiquipedia, Accesibilidad web, 2015):

- Pautes d'Accessibilitat al Contingut al Web (WCAG): dirigides als administradors i administradores web i indiquen com fer que els continguts siguin accessibles.
- Pautes d'Accessibilitat per a Eines d'Autor (ATAG): perquè els programes facilitin la creació de continguts accessibles.

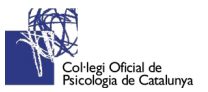

● Pautes d'Accessibilitat per a Agents d'Usuari (UAAG): dirigides als desenvolupadors o desenvolupadores d'agents d'usuari (navegadors i similars), perquè aquests programes facilitin als usuaris i usuàries l'accés als continguts.

# <span id="page-4-3"></span>Principis per crear contingut textual accessible

## <span id="page-4-2"></span>Què s'entén per informació accessible?

La informació no consisteix tan sols de text. En aquesta secció es defineixen alguns conceptes bàsics sobre com fer la informació accessible.

## <span id="page-4-1"></span>**Text**

Cal indicar l'idioma principal del document; moltes persones cegues i amb baixa visió utilitzen un programari que els llegeix els documents en veu alta; atès que les normes de pronunciació venen determinades per l'idioma de què es tracti, el programa necessita saber en quin idioma està escrit el text, per tal de seleccionar la veu adequada. Si es creen documents en diversos idiomes és encara més important especificar amb cura l'idioma del text.

També és convenient realitzar l'alineació del text a l'esquerre i així poder tenir una millor referència de cada línia només en mirar a la dreta del document. Aquest fet no passa si el justifiquem.

#### <span id="page-4-0"></span>**Estructura**

Els textos es componen de paràgrafs, encapçalaments, llistats, taules, etc. És crucial que aquesta estructura no sigui només visual, sinó que es faci ús d'estils.

No s'ha de canviar de forma manual cada encapçalat, fent la lletra més gran o posant-la en negreta, sinó que s'ha de crear un estil amb el format desitjat i aplicar-lo a tots els encapçalaments del document (actualitzant-los).

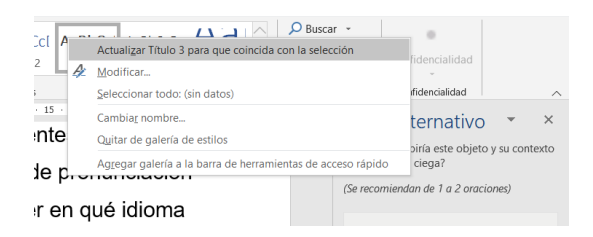

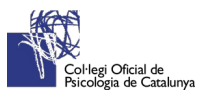

En aplicar els estils, cal respectar-ne l'ordre. Com a regla general s'ha d'utilitzar l'estil del títol 1 per als capítols, i estils de títol 2 per a les seccions, per exemple: 1.1, 2.2. Si el document conté una secció 1.1.1 cal fer ús d'un estil del títol 3, etc.

Per a les taules és millor utilitzar les funcions del menú de taula en comptes d'utilitzar espais, tabuladors o canvis de línia per imitar visualment l'aparença d'una taula, ja que si es fa així la disposició de la taula es veurà alterada quan s'augmenti la mida de la lletra o es canviï el format de l'arxiu.

#### <span id="page-5-1"></span>**Imatges**

Les il·lustracions poden ajudar les persones vidents i més amb discapacitat intel·lectual a comprendre un text, però, una persona que no pugui distingir els colors podrà veure un gràfic circular, però no podrà comprendre'n el contingut si només s'utilitza el color per definir cadascuna de les seccions. Per regla general, totes les imatges haurien d'anar acompanyades d'una breu descripció. Les imatges complicades (com gràfics, esquemes, captures de pantalla, mapes, etc.) requereixen un equivalent en text. Els textos explicatius han de garantir que tota la informació es pugui comprendre sense veure'n les imatges.

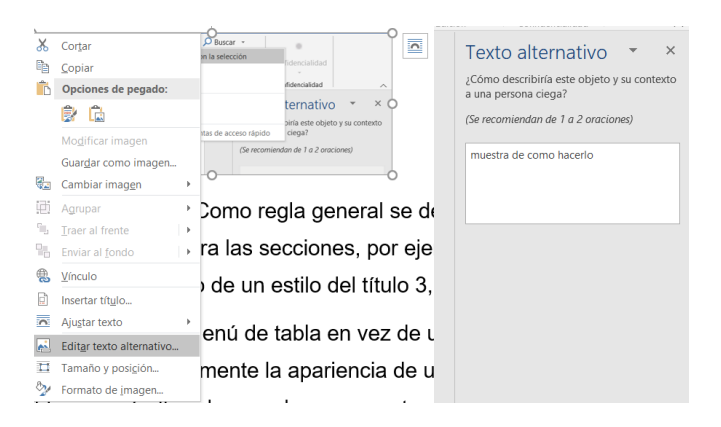

## <span id="page-5-0"></span>**Color**

Tot i que els codis basats en el color són una manera eficaç d'atreure l'atenció del lector, pot ser que no sigui l'única forma existent de comunicar aquesta informació. Un exemple podria ser un full de càlcul en què algunes cel·les estan acolorides per indicar que una informació està fora d'abast. Cal assegurar-se descriure-la com a tal.

Un altre exemple podria ser un formulari en el qual es diu que tots aquells requadres amb una vora taronja són obligatoris. Cal assegurar-se d'indicar-ho amb un asterisc o amb la paraula "obligatori".

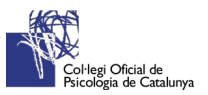

## <span id="page-6-1"></span>**Multimèdia**

Si la informació conté àudio o vídeo cal assegurar-se que també siguin accessibles. S'ha de descriure el material multimèdia perquè el lector sàpiga què és. Si a la persona amb discapacitat visual se li informa que el vídeo és un recorregut virtual d'un museu sense audiodescripció, llavors sabrà que el pot ignorar.

No s'ha d'oblidar facilitar una alternativa. Es necessitarà algun tipus d'informació afegida per a les persones amb discapacitat visual; això es pot dur a terme mitjançant audiodescripció o amb una transcripció del vídeo; és a dir, un document de text a part en el qual es descriu què és el que succeeix en el vídeo i la informació que apareix a la pantalla; també cal incloure els diàlegs i qualsevol altra informació d'àudio que sigui important.

Cal afegir subtitulació als vídeos per a persones amb discapacitat auditiva.

#### <span id="page-6-0"></span>**Formularis**

Els formularis són un tipus de document específic que és molt important que sigui accessible. La millor opció és facilitar els formularis en línia.

Els formularis de Microsoft Word són accessibles sempre que l'autor triï deixar un espai en blanc, punts o subratllat per omplir el formulari. Si s'utilitzen les ordres preestablertes per a la creació de formularis, lamentablement el resultat serà un formulari molt difícil d'omplir amb un lector de pantalla.

També es pot crear un formulari relativament accessible amb Microsoft Excel.

Es poden crear formularis en PDF utilitzant Adobe Acrobat, que després poden ser emplenats amb Adobe Reader. En aquests, els camps del formulari han de proporcionar un text descriptiu, com passa amb qualsevol objecte multimèdia, que permeti saber quina és la informació que es requereix per part de l'usuari o usuària. L'Adobe Acrobat 9 proporciona aquest tipus d'informació a les propietats de camp de formulari:

- 1. Un cop obert el document cal anar a menú Eines> Edició avançada> Eina seleccionar objecte.
- 2. Seleccionar l'objecte (camp de formulari), obrir el menú de context amb el botó dret del ratolí i seleccionar Propietats.
- 3. S'obre la finestra d'edició de propietats. A la pestanya General s'introdueix la descripció necessària al camp Consell d'eines.

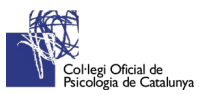

4. En el cas dels botons de ràdio, el text introduït a Consell d'eines és el text que descriu tot el grup dels botons de ràdio. Per proporcionar una descripció per a cada un dels botons de ràdio s'ha d'accedir a la pestanya Opcions i al camp Valor d'exportació incloure la informació necessària.

# <span id="page-7-0"></span>Principis de el disseny per a tothom

El que acabem d'exposar es basa en els principis del disseny per a tothom, que es descriuen a continuació:

- 1. Tenir en compte que el material ha de ser comprensible i reflectir una estructura lògica. No s'ha d'oblidar incloure-hi exemples pràctics.
- 2. Crear textos directes, precisos i sintètics amb ajuda de llistes amb vinyetes o enumeracions i utilitzar sempre un llenguatge senzill (sense característiques sensorials) i positiu.
- 3. Recordar triar signes de puntuació simples. Evitar utilitzar cel·les o espais en blanc i usar l'interlineat per marcar la diferenciació entre paràgrafs.
- 4. Incloure títols únics amb estils diferents per a cadascuna de les principals seccions, aconseguireu lògica i coherència en el text. I per descomptat, posar número a les pàgines dels documents.
- 5. Indicar l'idioma del document i utilitzar fonts de la família Sans Serif amb una mida entre 12 i 18 punts, amb interlineat 1,5.
- 6. L'alineació del text és millor a l'esquerre per facilitar una millor referència de cada línia simplement mirant a la dreta.
- 7. Les imatges sempre han d'anar en línia amb el text i portar un text alternatiu significatiu, breu i concís.
- 8. Si s'hi inclouen vídeos i àudios, afegir-hi subtítols tancats.
- 9. Construir les diapositives de les presentacions amb un alt contrast, preferiblement negre sobre blanc i si s'hi afegeix transicions, que siguin del tipus esvair, dissoldre i aparèixer.
- 10.Les taules han de ser senzilles i contenir una descripció detallada.
- 11.Nomenar els enllaços de manera específica tenint en compte la finalitat de l'enllaç.

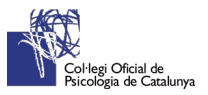

# <span id="page-8-2"></span>Accessibilitat en documents PDF

Els documents PDF poden ser principalment de dos tipus:

- Documents escanejats**,** que són imatges PDF i necessiten d'un procés d'OCR*(Optical Character* Recognition) per convertir les imatges en text.
- Arxius de text creats directament per processadors de text. Aquest tipus de documents és susceptible de ser més accessible.

Com que la majoria de vegades generem els PDF directament d'arxius de text creats per processadors de text, a continuació, s'explica com fer i guardar un document de text de manera accessible.

### <span id="page-8-1"></span>Preparar l'arxiu de text d'origen

I és que la manera més ràpida i fàcil de assegurar-se que el PDF és accessible és executar el comprovador d'accessibilitat d'Office en primer lloc. Una vegada que s'hagin resolt els problemes trobats pel comprovador d'accessibilitat, l'Office farà servir aquesta informació per crear etiquetes d'accessibilitat a l'arxiu PDF.

#### <span id="page-8-0"></span>**Com fer aquesta comprovació en Office?**

#### **Ús del verificador d'accessibilitat**

- 1. A la cinta d'opcions, seleccioneu la pestanya **Revisar.** Si s'està usant Outlook, tenir en compte que només es veurà la pestanya **revisar** en escriure o respondre missatges.
- 2. Seleccioneu **Comprovar accessibilitat**.

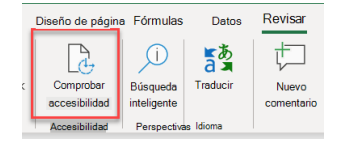

**3.** Reviseu els resultats. Es veurà una llista d'errors, advertències i suggeriments amb recomanacions de correcció per a cadascun.

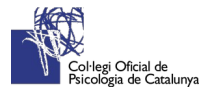

#### **Com corregir aquestes recomanacions amb facilitat?**

Per solucionar fàcilment les advertències i els errors d'accessibilitat, seleccioneu un problema per obrir la llista **Accions recomanades**. Seleccioneu una acció per aplicar una solució d'un sol clic, o seleccioneu el botó de fletxa del costat d'una acció per veure més opcions.

> Comprobador ... Resultados de la inspección Advertencias 4 Contraste de texto difícil de lee  $\overline{\mathbf{v}}$ Título 1 (diapositiva 1) Acciones recomendadas A Color de fuente  $\rightarrow$ Relleno de forma  $\rightarrow$ Otras sugerencias △ Color de resaltado de texto | ▶ (i) Más información

#### **Com comprovar l'accessibilitat mentre es treballa?**

Per rebre notificacions de problemes d'accessibilitat en el document mentre se segueix treballanthi, marqueu la casella **Mantenir el verificador d'accessibilitat funcionant mentre es treballa**.

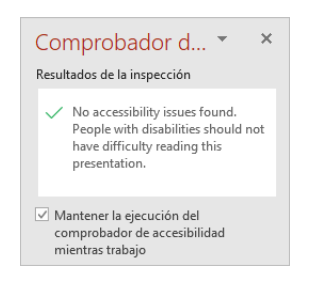

Això afegeix el botó **accessibilitat** a la barra d'estat i realitza un seguiment dels problemes d'accessibilitat en temps real. Es pot obrir el verificador d'accessibilitat quan es vulgui seleccionant el botó de la barra d'estat.

Accesibilidad: todo correcto

#### **No es veu el verificador d'accessibilitat?**

Si no es veu el botó **comprovar accessibilitat** a la pestanya **revisar,** és possible que es tingui una versió anterior de l'aplicació. Seguiu els següents passos per obrir el verificador d'accessibilitat.

- 1. Seleccionar Arxiu> Informació.
- 2. Seleccionar el botó **Comprovar si hi ha problemes**.

A la dreta del botó **Comprovar accessibilitat**, sota el títol **Inspeccionar,** apareix una llista amb els possibles problemes.

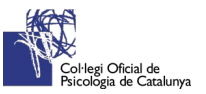

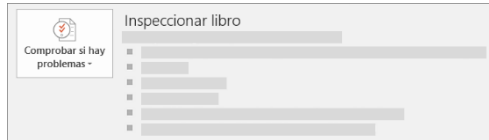

- 3. Al menú desplegable **Comprovar si hi ha problemes**, seleccioneu **Comprovar si hi ha problemes**.
- 4. El panell de tasques del **verificador d'accessibilitat** apareix al costat del contingut i mostra els resultats de la inspecció.

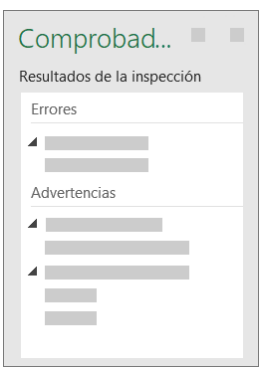

5. Per veure informació sobre per què i com corregir els problemes, a **Resultats de la**  inspecció, seleccioneu un problema. Els resultats apareixeran a **Informació addicional** i redirigiran al contingut inaccessible de l'arxiu.

## <span id="page-10-0"></span>**Com guardar el document ja revisat a PDF?**

#### **En Office 365, Office 2019, Office 2016**

- 1. Abans de generar el PDF, s'ha d'executar el comprovador d'accessibilitat per a assegurarse que el document sigui fàcil per a persones de totes les funcions d'accés i edició.
- 2. Fer clic a Fitxer> **Anomena i desa** i trieu la ubicació on voleu desar el fitxer.
- 3. En el quadre de diàleg Anomena i **desa,** a la llista **Desa com a** tipus, cal triar PDF.
- **4.** Feu clic a **Opcions,** comproveu que la casella **Etiquetes de l'estructura de el document per accessibilitat** està activada i premeu D'acord.

#### **En Office 2010**

1. Feu clic a la pestanya **Arxiu** i, a continuació, a Desa.

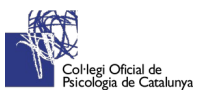

- 2. En el quadre de diàleg Anomena i **desa,** feu clic a la fletxa de la llista **Desa com a tipus** i, a continuació, a PDF.
- 3. Feu clic a Opcions.
- 4. Assegureu-vos que la casella **Etiquetes de l'estructura del document per a accessibilitat** està activada i feu clic a D'acord i a Desa.

#### **Generació de fitxers PDF des de l'OpenOffice Writer**

Per generar un document PDF des del processador de textos OpenOffice Writer, primer s'ha de crear el document utilitzant correctament les funcionalitats de l'editor per crear títols, llistes i altres elements estructurals, seguint els mateixos criteris que s'han explicat per a qualsevol document de text. Un cop es tingui el document acabat, s'han de seguir els següents passos:

- 1. Al menú **Arxiu** seleccioneu l'opció **Exportar en format PDF**.
- 2. Això obrirà una caixa de diàleg amb les opcions d'exportació, s'ha de revisar que estan seleccionades les següents opcions: **PDF amb etiquetes** i **Exporta marcadors** de la pestanya General.

A la resta de programes d'OpenOffice la forma d'exportar a PDF és similar. És recomanable comprovar l'accessibilitat del document utilitzant les eines que s'indiquen més endavant.

#### <span id="page-11-0"></span>Document PDF amb seguretat

Un document amb opcions de seguretat (per exemple, prohibir modificacions en el document com copiar o enganxar) podria ser inaccessible si la seguretat no estigués configurada correctament.

En Acrobat 3.0 i 4.0 es fa servir un nivell de codificació baix (RC4 de 40 bits), mentre que en Acrobat 5.0 i posterior es pot escollir un nivell de codificació alt (RC4 de 128 bits), que permet protegir documents mentre se'n manté l'accessibilitat del contingut.

En cas de seleccionar una seguretat mitjançant contrasenya com a sistema de seguretat, s'ha d'escollir una opció de compatibilitat recent, però preferiblement no l'última versió per a aconseguir un equilibri entre seguretat de la protecció i compatibilitat amb els lectors de PDF existents en el moment. Per exemple, és preferible escollir l'opció Acrobat 7.0 i posterior. Així mateix, a la secció Permisos, s'ha d'activar l'opció Activa accés a text de dispositius lectors de pantalla per a usuaris amb problemes de visió.

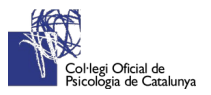

# <span id="page-12-0"></span>Preparar el fitxer escanejat d'origen

Com passa amb els documents de text digitals, s'han de tenir en compte els mateixos criteris.

Però el contingut d'aquests fitxers PDF són majoritàriament imatges obtingudes a través d'un procés d'escanejat de documents que estan impresos en paper.

L'accessibilitat en aquest tipus de documents per a persones amb discapacitat visual o algun altre tipus de discapacitat que necessitin de l'ajuda de productes de suport per accedir al contingut és pràcticament nul·la, ja que són imatges i no contenen text.

Perquè puguin accedir al contingut del document escanejat cal processar el document realitzant un procés d'OCR (Reconeixement Òptic de Caràcters) mitjançant un programa especial, encara que en la majoria de les ocasions el mateix programari de l'escaneig l'inclou.

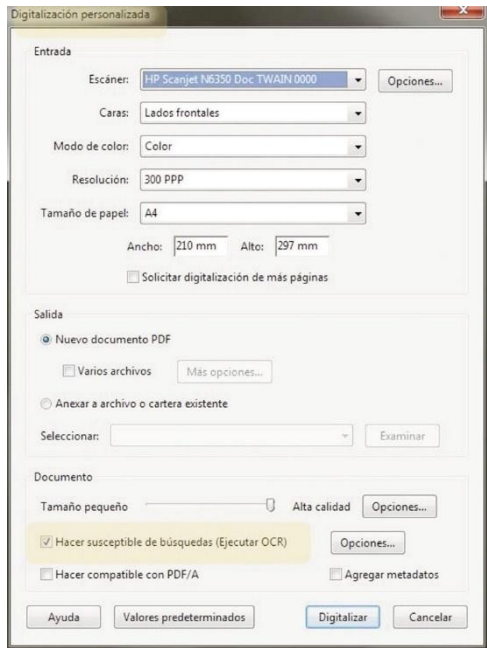

Adobe Acrobat també incorpora aquest programari.

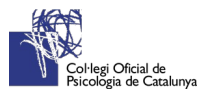

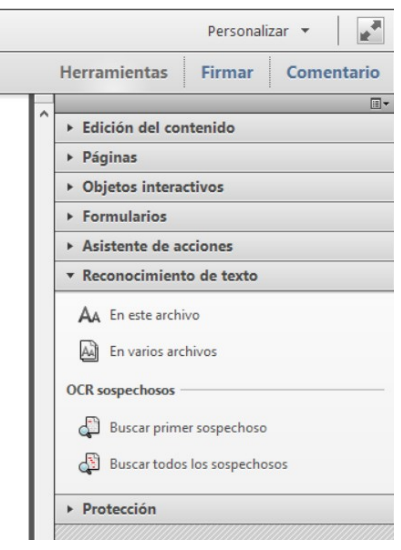

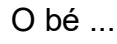

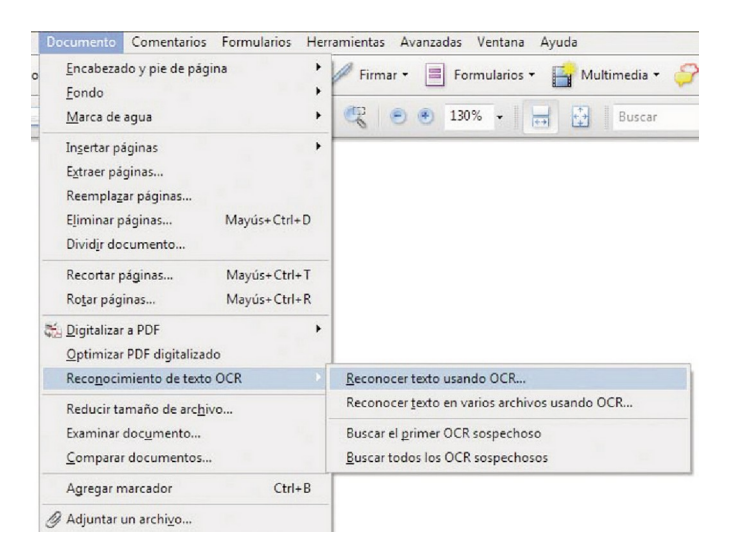

El processat OCR, està basat en el *reconeixement òptic dels caràcters* que hi ha al document i en ocasions aquest reconeixement falla, per la qual cosa és necessari revisar el text reconegut i corregir els possibles errors.

En qualsevol cas, si s'ha de publicar o enviar un document generat des d'un escàner, s'ha d'avisar l'usuari o usuària de com s'ha generat aquest document perquè prengui les mesures oportunes per accedir al contingut del document.

Per això, els principals passos que s'han de seguir en aquest procés són els següents:

- 1. Escanejar el document.
- 2. Realitzar el procés de reconeixement òptic de caràcters (OCR) sobre el document escanejat.
- 3. Revisar que el text s'ha reconegut correctament.

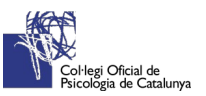

- 4. Generar les etiquetes de el document.
- 5. Establir l'ordre de lectura.
- 6. Incloure els punts.
- 7. Incloure textos alternatius en imatges o gràfics.
- 8. Establir l'idioma del document.
- 9. Comprovar l'accessibilitat.
- 10.Solucionar els possibles problemes d'accessibilitat que es trobin.

#### **Com revisar que el text s'ha reconegut correctament?**

Acrobat incorpora una opció per buscar **"caracters sospitosos",** que és al menú Document, seleccioneu l'opció Reconeixement de text OCR i després Cerca el primer OCR sospitós.

### <span id="page-14-1"></span>Documents PDF ja creats

En cas que es tingui un document PDF ja creat o escanejat, per a realitzar una comprovació fàcil, ràpida i automàtica de l'accessibilitat de el document PDF, es pot utilitzar dues eines:

- Adobe Acrobat Professional.
- PDF Accessibility Checker (PAC).

Un cop s'obtingui un informe d'accessibilitat de el document, s'ha d'utilitzar les eines que ofereix Adobe Acrobat Professional per afegir les opcions d'accessibilitat que poguessin faltar en el document.

# <span id="page-14-0"></span>Bibliografia consultada

Creació de documents PDF accessibles en Adobe Acrobat. (2020). *Retrieved 23 April 2020, from* https://helpx.adobe.com/es/acrobat/using/creating-accessible-pdfs.html

Guia d'accessibilitat en documents PDF. (2014). *Retrieved from* https://administracionelectronica.gob.es/pae\_Home/pae\_Estrategias/pae\_Accesibilidad/ pae\_documentacion.html